# **Conference app user guide**

The conference app is available to download on your mobile phone or a desktop (website) app that you can use on your laptop. Below you will find a guide to using either version.

### **Download the mobile conference app**

To access the event features and use the app you will need to download the **Engagefully app** from either the app store (iPhone) or google play store (Android):

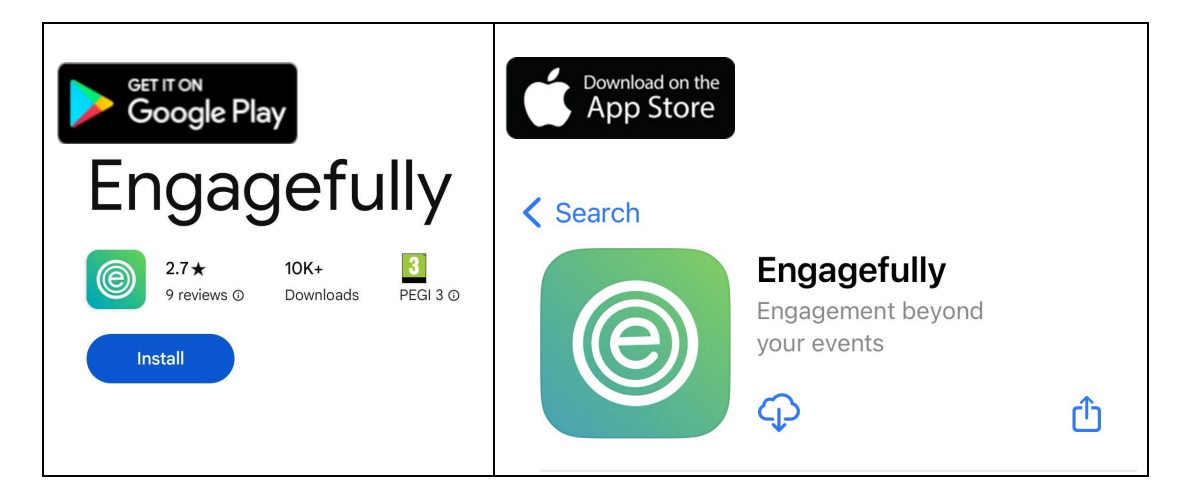

## **Logging in**

You will receive an invitation email from [noreply@rdmobile.com](mailto:noreply@rdmobile.com) containing your personal login link and instructions to download/access the app. Email [events@ucas.ac.uk](mailto:events@ucas.ac.uk) if you do not receive the email.

Alternatively, you can also follow the steps below

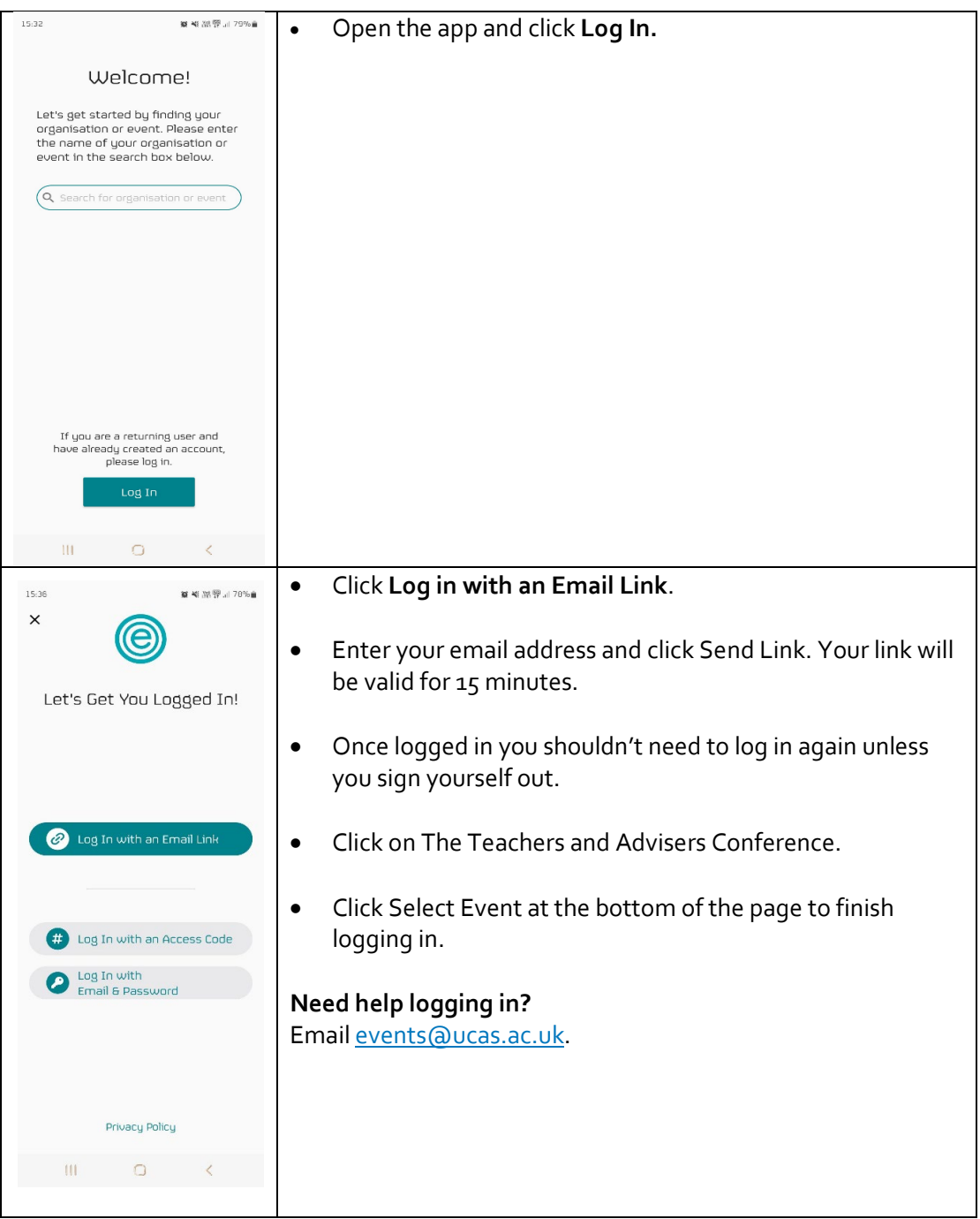

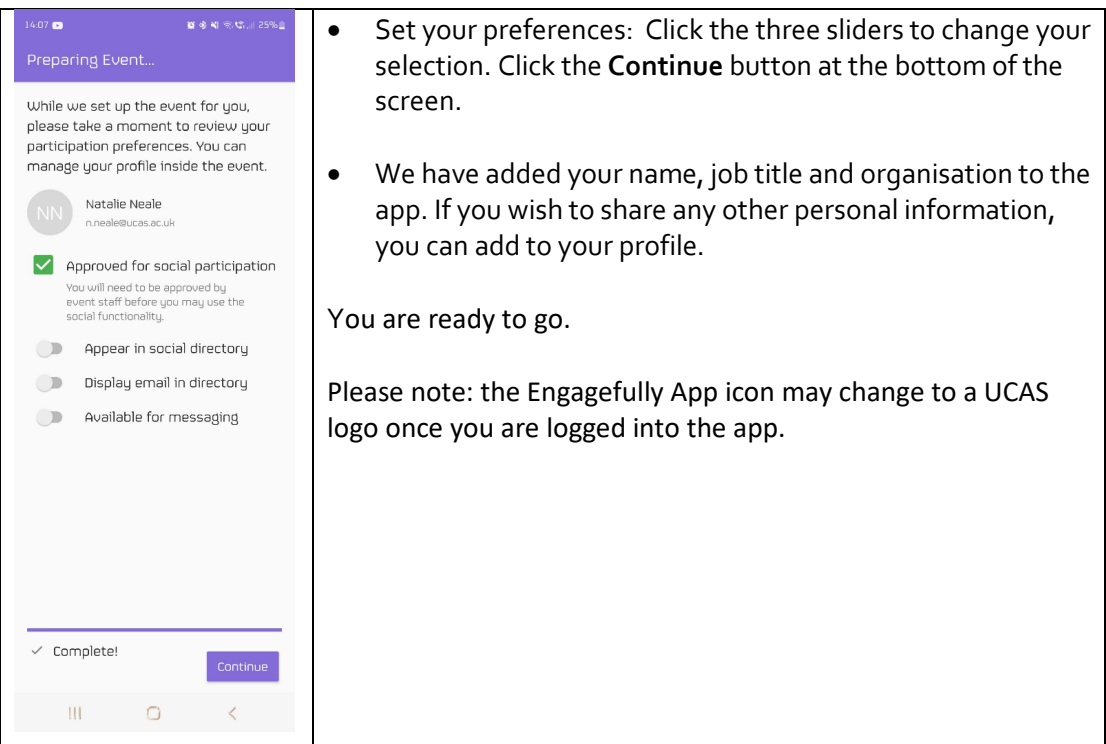

# **Setting up your profile and managing preferences**

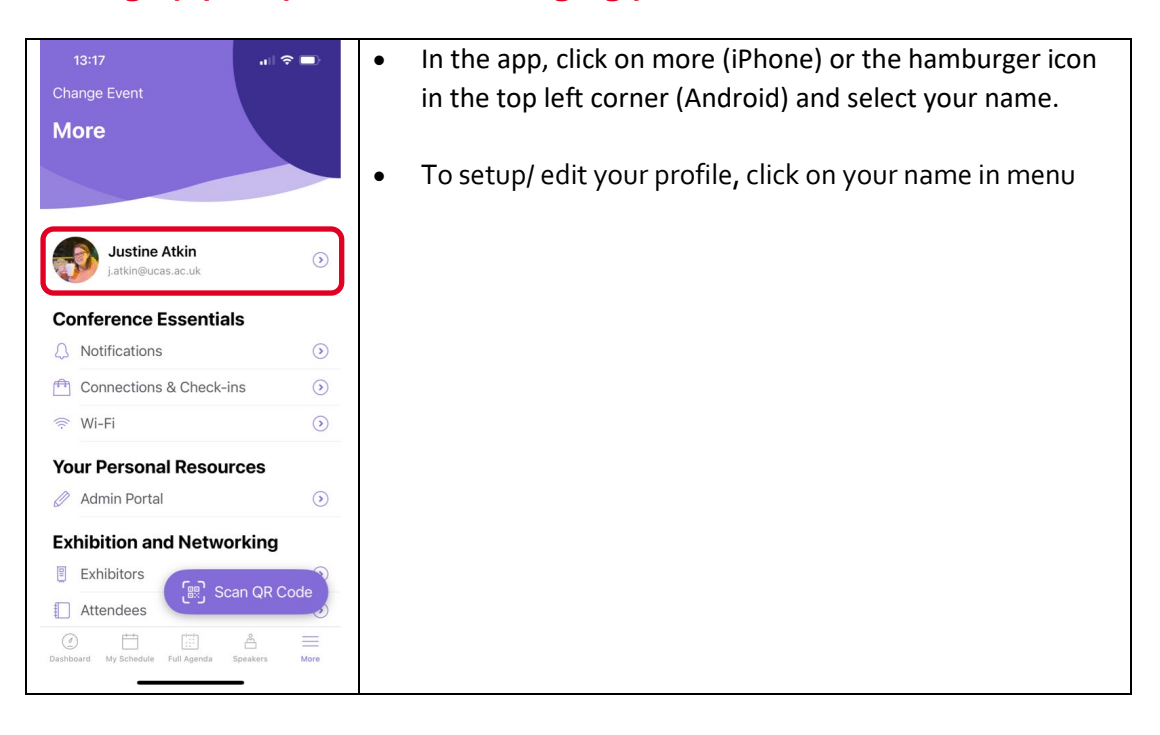

Security Marking: PUBLIC Page 3 of 8 Document Owner: UCAS Events Team Last updated: 7 February 2024

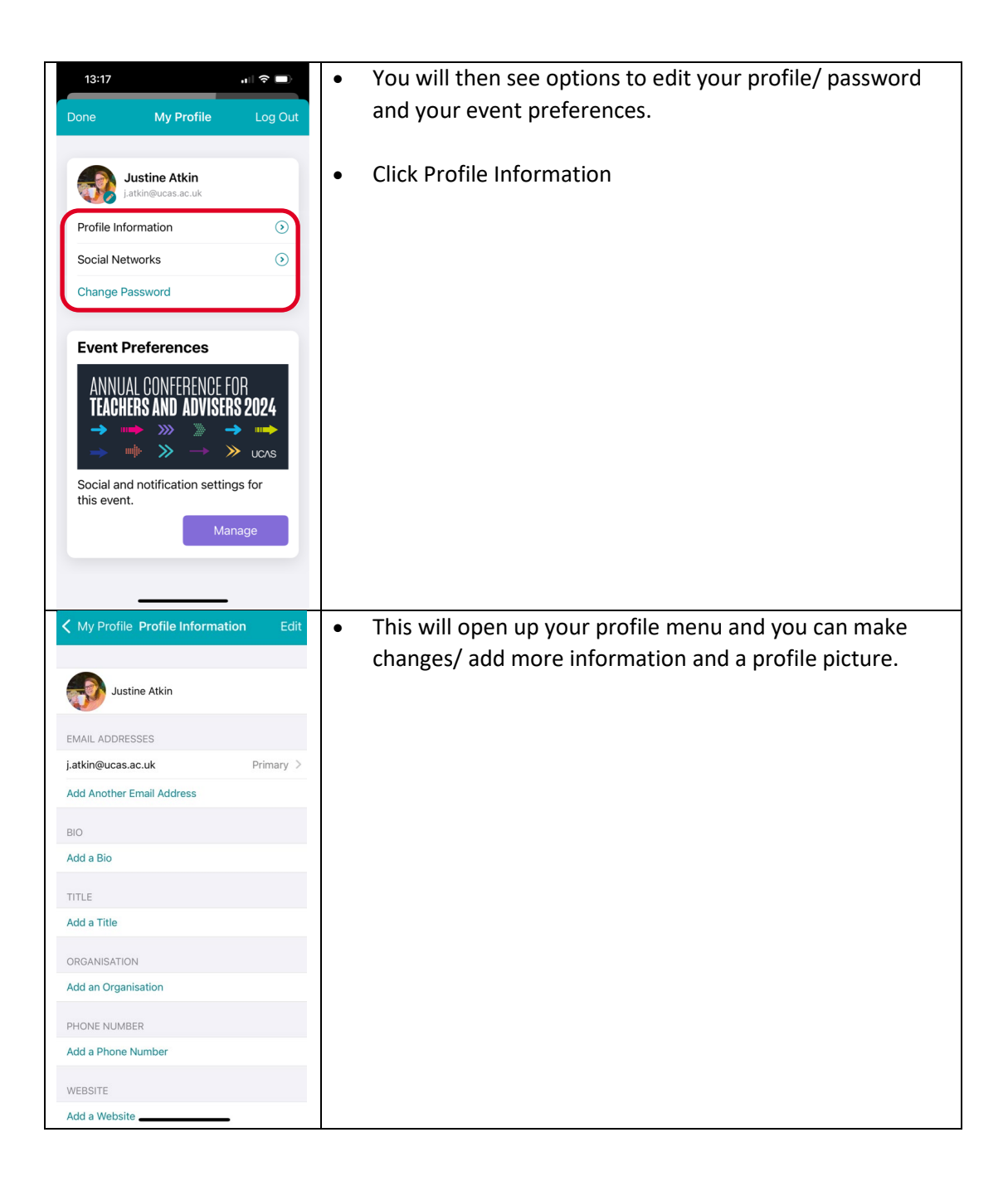

Security Marking: PUBLIC Page 4 of 8 Document Owner: UCAS Events Team Last updated: 7 February 2024

# **Connect with Exhibitors**

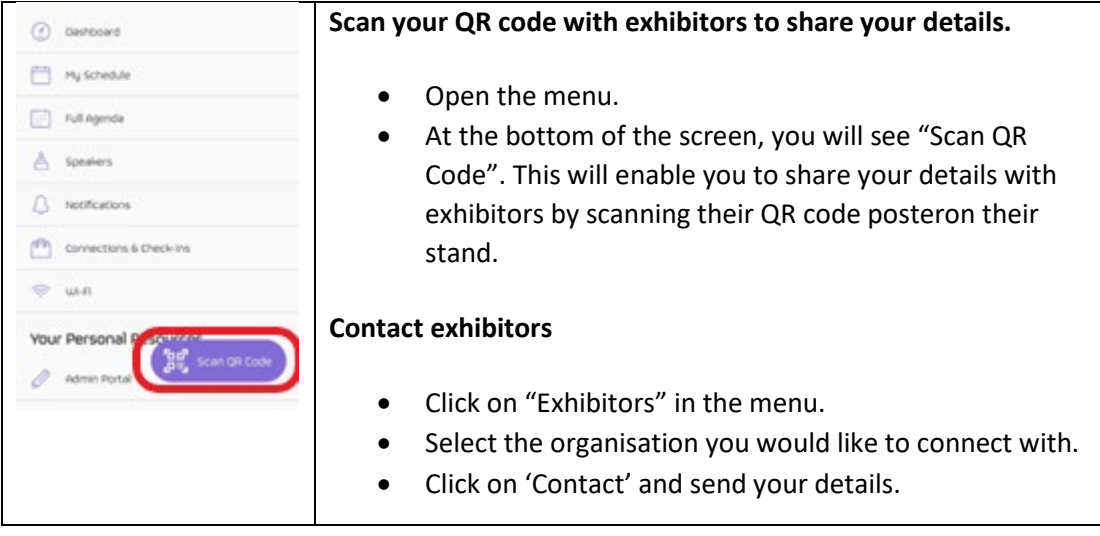

# **Navigating the app**

#### **Menu**

On **Android** mobile phones/ tablets, you can click on the hamburger icon  $\equiv$  in the top left of the screen to access the navigation menu for the features in the app.

On **iPhones/ iPads**, you will see a menu along the bottom. Click "**more**" to view the full menu.

#### **Conference Essentials**

• The first screen you see is your personal **"Dashboard".** This contains a reminder of the next session you are booked onto, event highlights and featured conversations you are having with exhibitors/ other attendees.

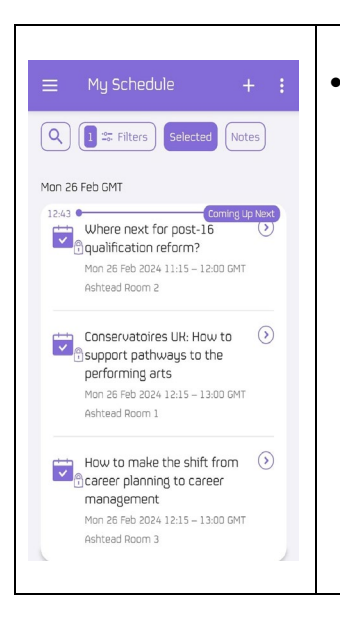

• **Your personalised agenda** - all of your breakout choices have been added to **"My Schedule"** so you can see where you need to be and when. The **"Full Agenda"** shows you everything that is happening at the conference. You can use filters at the top of the screen to personalise your view.

- **Speakers** view a list of speakers and biographies.
- **Notifications**  view notifications you receive throughout the event.
- **Connections and Check-ins** view your connections and exhibitors you have checked in with. Click the "Scan QR Code" button appear at the bottom of your menu screen to share your QR code (and contact details) with others or to scan exhibitors.
- **Wi-Fi** (Wi-Fi information).

#### **Exhibition and networking**

• **Exhibitors** – view a list of exhibitors, find out more about each organisation, add notes and make contact. Scan with exhibitors to share your details with them. Go to

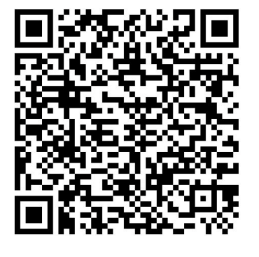

What Can I Scan? · Other attendees to exchange digital business cards · Session codes to check in · Exhibitor codes to request more information

menu, click "Scan QR Code" appearing at the bottom of your menu screen to see your QR code (example below) to share with others or scan exhibitors. (only available on mobile app)

- o **Attendees** view a list of conference attendees including speakers, Exhibitors and UCAS Staff.
- o **Direct Messaging** view a list of the messages you have sent/received.

Security Marking: PUBLIC Page 6 of 8 Document Owner: UCAS Events Team Last updated: 7 February 2024

o **Join the Conversation** with slido, you can post your questions and make comments as part of sessions or respond to polls.

#### **Conference Logistics**

- o Event details.
- o Venue maps:
	- o Eastside Rooms Location.
	- o Exhibition floorplan.
- o Travel Information how to get to the conference.
- o Privacy policy.

## **Using the desktop conference app**

To access the desktop conference app, you will need to click on your personal login link in the invitation email and you will be automatically logged in and taken to the event details page of the conference.

# **Setting up your profile and managing preferences**

To setup/ edit your profile, click on your name in the top right-hand corner of the screen.

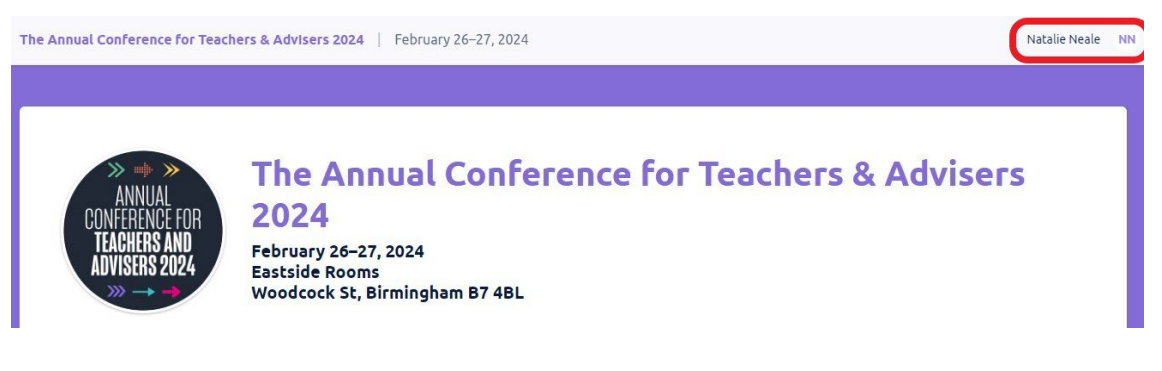

This will open your profile menu and you can make changes to your basic details:

- Email address
- Name
- Organisation
- Phone Number
- Website URL
- Bio
- Upload a photo
- Change your notification settings

Security Marking: PUBLIC Page 7 of 8 Document Owner: UCAS Events Team Last updated: 7 February 2024

• Change your password

To change any of the details, click the edit/ manage button next to each section

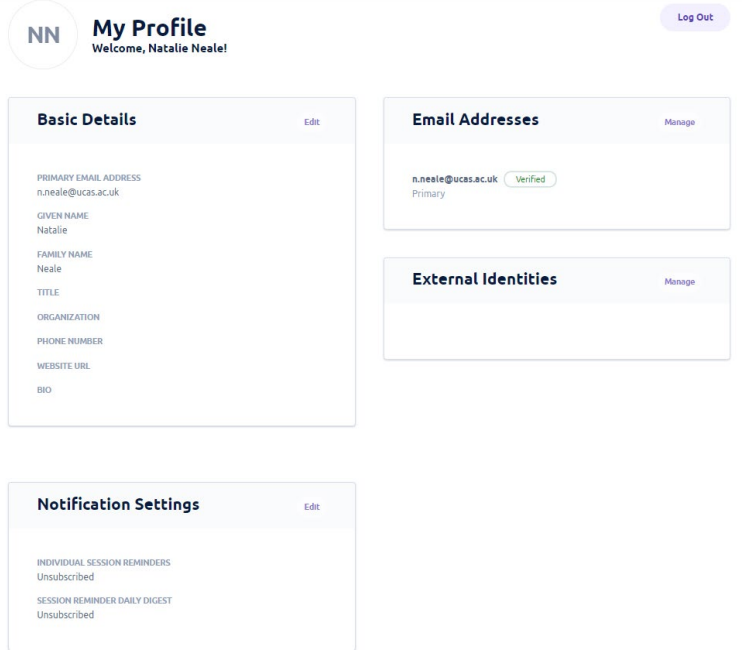

# **Need help?**

You can contact us prior to the event by emailin[g eventstechnical@ucas.ac.uk](mailto:eventstechnical@ucas.ac.uk) or we will be on hand at the conference registration desk to support you with any queries.